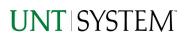

| IMPORTANT NOTES TO USING & REVIEWING YOUR RESULTS                                                                                                    | . 1    |
|----------------------------------------------------------------------------------------------------|--------|
| LOCATE REPORT                                                                                                    | . 2    |
| REPORT SETUP - PROMPT PAGES                                                                                                    | . 2    |
| REPORT FOCUS FILTERS / PAGE 1<br>DETAILED FILTERS – CHARTSRTING INCLLUSIONS/ PAGE 2<br>DETAILED FILTERS – CHARTSTRING EXCLUSIONS / PAGE 3<br>DETAILED FILTERS – ADDITIONAL TRANSACTION SPECIFIC FILTERS/ PAGE 4 | 4<br>5 |
| REPORT RESULTS                                                                                                    | . 6    |
| Report Features<br>Drill-Through Options                                                                                                    | 6<br>7 |
| COGNOS REPORT FUNCTIONALITIES                                                                                                    | 7      |
| Layout Overview                                                                                                    | 7      |
| EXPORTING YOUR REPORT RESULTS                                                                                                    | . 7    |
| Email Report Directly<br>Run Report and Down Load Options                                                                                                    | 8      |
| ERROR RESULTS                                                                                                    |        |
| Run Report Error<br>Drill-Through Message or Error                                                                                                    |        |

## Important Notes to Using & Reviewing Your Results

- Notes
  - Data Population

This report is populated with Budget and Finance for Cognos 11 package.

#### • Items without a Budgeted Amount

All Actuals will print to the report regardless of the corresponding Budget Account possessing a dollar amount or zero entry.

#### • Actuals Posted & Pending

Actuals are from approved and posted transactions.

## Locate Report

- From the Budget & Planning <u>Reporting Page</u>, locate "AFR020 – Matrix of Operating Expenses AFR"
- 2. Login to IBM Cognos to run the report.

# Report Setup- Prompt Pages

# Report Setup - Prompt Pages

All initial Landing Pages for reports on the Cognos System will appear similar in format. You will have a set of filtering choices based on the source's available data.

### REPORT FOCUS FILTERS / PAGE 1

 Select your parameter choices. (Only the Viewing Selection of Zero Values is required).

| Budget Period      | The budget year automatically fills with the current operating year and you may override if you prefer by <b>typing</b> in the box.                                                                                                    |
|--------------------|----------------------------------------------------------------------------------------------------|
| Business Unit      | Default will pull "All Units" or you may use the <b>Dropdown</b> to select one particular unit by which to filter the report.                                                                                                    |
| Department Manager | You can <b>Search</b> by either the DeptID, Dept Descriptions or if<br>you know the manager, you may type here and search. For<br>further search features, click the <b>Options Link</b> to expand<br>additional search methods. Your results appear in the left box.<br><b>Highlight</b> any or all results and click the <b>Insert Button</b> to<br>include as your filter choice here.<br>*Notes: CTRL + Click to choose more than one.<br>If you need to view several departments and have a numbered list,<br>you can use the department selection on the Detailed Filters/Page 2<br>below. |
| Department Tree    | You can select a department tree option that meets your needs.                                                                                                    |

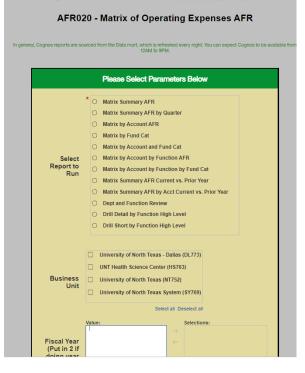

JUNT SYSTEM WINT UNT DALLAS hsc<sup>‡‡</sup>

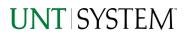

| Project ID             | You can <b>Search</b> by either the Project ID, Project Descriptions<br>or if you know the manager, you may type here and search.<br>For further search features, click the <b>Options Link</b> to expand<br>additional search methods. Your results appear in the left box                               |
|------------------------|----------------------------------------------------------------------------------------------------|
|                        | Highlight any or all results and click the Insert Button to<br>include as your filter choice here.<br>*Notes: CTRL + Click to choose more than one.<br>If you need to view several departments and have a numbered list,<br>you can use the department selection on the Detailed Filters/Page 2<br>below. |
| Account Type           | Default is set to pull both account types. You do not need to click "Select All" to do so. Otherwise, choose to <b>limit</b> the report results to Revenue or Expense by <b>unchecking</b> the appropriate box not needed.                                                                                |
| KK Group               | Default for this report is set to <b>Budgetary</b> , <b>Non-Budgetary</b> ,<br><b>Non-Sponsored Projects and Sponsored Projects</b> . Otherwise,<br>choose to <b>limit</b> your selection by <b>unchecking</b> the appropriate<br>boxes not needed to focus and limit viewing results.                    |
| Ledger                 | If you know a particular Ledger you would like to filter by, enter here.                                                                                                    |
| Accounting Period      | Selecting none will give you all available periods. Otherwise, use the <b>Check Box</b> to select individual periods.                                                                                                    |
| Thru Accounting Period | This will allow data retrieval thru a particular period entered                                                                                                    |
| Transaction Type       | The Dropdown allows for filtering by a single <b>Amount Type</b> .                                                                                                    |
| Viewing Selections     | The <b>Zero Values Dropdown</b> will limit the view to only displaying items where the net of you above filtered selections equal zero.                                                                                                    |
|                        | The <b>Detail Level Dropdown</b> will display the final output in either an abbreviated version, or in the full version including descriptor fields and additional information about the lines.                                                                                                    |
|                        | The <b>Sort Order Dropdown</b> controls the overall view output.<br>This can be changed again once within the report.                                                                                                    |

2. If you are satisfied with your choices and do not need to engage Detailed Filters, click the **Finish Button**. Otherwise, to run by other FoaPs elements, click the **Next Button**.

### DETAILED FILTERS – CHARTSTRING INCLUSIONS / PAGE 2

3. Select your parameter choices.

Remember that prompts filter your data. By entering values into the prompts you narrow the result sets. Start off by casting a wide net by only using one prompt. You can always rerun the report with additional prompt to narrow the results as needed.

| Fund Category    | You can either <b>enter</b> a Fund Cat within this box <b>or paste</b> .<br>Several numbers may be entered here but each one must be<br>on its own line to filter correctly. When you are ready, <b>click</b><br>the <b>Insert Button</b> . All items you have typed/pasted in to the<br>box will move to the <b>Choices Box</b> .      |
|------------------|----------------------------------------------------------------------------------------------------|
| Fund             | If you know a particular Fund you would like to filter by, enter here.                                                                                                    |
| Function         | If you know a particular Function you would like to filter by, <b>enter</b> here.                                                                                                    |
| Department       | If you chose Department(s) on the first page, they will<br>automatically appear here. You can <b>type or paste</b> multiple<br>choices additionally within the Right Box to insert additional<br>or from a list. When you are ready be sure to click the <b>Insert</b><br><b>Button</b> to add your entries to the <b>Choices Box</b> . |
| Account          | If you know a particular Account you would like to filter by, enter here.                                                                                                    |
| Project          | If you chose Project(s) on the first page, they will<br>automatically appear here. You can <b>type or paste</b> multiple<br>choices additionally within the Right Box to insert additional<br>or from a list. When you are ready be sure to click the <b>Insert</b><br><b>Button</b> to add your entries to the <b>Choices Box</b> .    |
| PC Business Unit | Available PCBUs are displayed in the dropdown. If you know<br>a particular PC Business Unit you would like to filter by,<br><b>select</b> it here. If using a PCBU, <b>only one</b> may be filtered for<br>at a time.                                                                                                    |
| Activity         | If you know a particular Activity you would like to filter by, enter here.                                                                                                    |

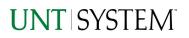

| Program | If you know a particular Program you would like to filter by, enter here.     |
|---------|-------------------------------------------------------------------------------|
| Purpose | If you know a particular Purpose you would like to filter by, enter here.     |
| Site    | If you know a particular Site you would like to filter by, <b>enter</b> here. |

4. If you are satisfied with your choices and do not need to engage FOAPs exclusion Filters, click the **Finish Button**. Otherwise, to run by excluding particular FoaPs elements, click the **Next Button**.

#### DETAILED FILTERS – CHARTSTRING EXCLUSIONS / PAGE 3

5. Select your parameter choices.

Remember that prompts filter your data. By entering values into the prompts you narrow the result sets. Start off by casting a wide net by only using one prompt. You can always rerun the report with additional prompt to narrow the results as needed.

*Et al....* The strings listed here mirror the Inclusions descriptions listed for the previous page.

6. When you are satisfied with your choices, click the Finish Button to run the report. \*If you need to make changes or want to check your filters, you can click the Back Button at any time to review and click the Finish Button from any point without having to re-enter your information.

## Detailed Filters – Additional Transaction Specific Filters / Page 4

7. Select your parameter choices.

Remember that prompts filter your data. By entering values into the prompts you narrow the result sets. Start off by casting a wide net by only using one prompt. You can always rerun the report with additional prompt to narrow the results as needed

| Wildcard Prompts | The following prompts will return items "like" the text<br>entered here. (Requisition/Purchase<br>Order/Voucher/Invoice/Journal ID/Journal Line<br>Reference/Journal Line Description. |
|------------------|----------------------------------------------------------------------------------------------------|
|                  |                                                                                                    |

Totals

VendorYou can Search by either the Vendor ID or Vendor Name.For further search features, click the Options Link to<br/>expand additional search methods. Your results appear in<br/>the left box. Highlight any or all results and click the<br/>Insert Button to include as your filter choice here.<br/>\*Notes: CTRL + Click to choose more than one.<br/>If you need to view several departments and have a numbered<br/>list, you can use the department selection on the Detailed<br/>Filters/Page 2 below.

# <u>Report Results</u>

|   | Report Re                                                                                                    | S                |                 | Fur             | nctions          |                  |                       |                                     |                              |                       |                               |                    |
|---|----------------------------------------------------------------------------------------------------|------------------|-----------------|-----------------|------------------|------------------|-----------------------|-------------------------------------|------------------------------|-----------------------|-------------------------------|--------------------|
| / | Report: Matrix Summary AFR   Business Unit: HS763   Fiscal Year: 2021   Period: 1, 2, 3, 4, 5, 6, 7, 8, 9, 10, 11, 12, 998, 906, 9 |                  |                 |                 |                  |                  |                       |                                     |                              |                       |                               | _                  |
|   |                                                                                                    | Instruction      | Research        | Public Service  | Academic Support | Student Services | Institutional Support | Operations and Maintenance of Plant | Scholarships and Fellowships | Auxiliary Enterprises | Depreciation and Amortization | Total              |
|   | Cost of Goods Sold                                                                                                    |                  |                 |                 |                  |                  |                       | 0.00                                |                              |                       |                               | <u>\$0</u>         |
|   | Salaries and Wages                                                                                                    | 47,795,448.12    | 14,932,619.85   | 15,990,038.03   | 13,956,524.79    | 4.058,745.64     | 12,410,046.24         | 5,736,253.90                        | 259,471.90                   | 75,297.73             |                               | \$115,214,446      |
|   | Payroll Related Costs                                                                                                    | 11,900,255.06    | 3,967,807.58    | 3,981,893.21    | 3,770,703.36     | 1,263,500.68     | 2,873,928.90          | 1,975,343.05                        | <u>6,309.64</u>              | 35,255.30             |                               | \$29,774,996       |
|   | Professional Fees and Services                                                                                                    | 1,865,988.26     | 6,298,191.45    | 32,577,658.32   | 976,960.81       | 107,807.37       | 3,299,697.26          | 944,155.66                          | 0.00                         | 12,291.30             |                               | \$46,082,750       |
|   | Federal Pass-Through Expenses                                                                                                    | 34,867.63        | 920,463.63      | 102,014.63      |                  |                  | 0.00                  |                                     |                              |                       |                               | \$1,057,345        |
| _ | State Pass-Through Expenses                                                                                                    |                  | 0.00            | 0.00            |                  |                  | 0.00                  | 0.00                                |                              |                       |                               | <u>\$0</u>         |
|   | Travel                                                                                                    | 32,631.86        | 19,737.76       | 31,209.32       | 4,514.10         | 3,338.99         | 4,677.56              | 12,448.08                           |                              | 821.19                |                               | \$109,378          |
|   | Materials and Supplies                                                                                                    | 3,429,040.74     | 8,555,040.24    | 3,378,808.93    | 3,973,118.97     | 388,177.09       | 824,899,29            | <u>1,763,328.24</u>                 |                              | 14,844.13             |                               | \$22,327,257       |
|   | Communication and Utilities                                                                                                    | 7,310.62         | 0.00            | 0.00            | 220,877.22       | 0.00             | 32,234.94             | 2,194,759.05                        |                              | 33,935.71             |                               | \$2,489,117        |
|   | Repairs and Maintenance                                                                                                    | 586,564.34       | 372,800.66      | 1,463,272.06    | 712,318.35       | 6,014.00         | 63,151.60             | 4,072,569.79                        |                              | 14,400.00             |                               | \$7,291,090        |
|   | Rentals and Leases                                                                                                    | 980,684.80       | 23,777.54       | 234,152.66      | 709,522.26       | 103,715.87       | 276,242.43            | 75,186.39                           |                              |                       |                               | \$2,403,281        |
|   | Printing and Reproduction                                                                                                    | <u>62,793.97</u> | 130,512.87      | 6,381.95        | 28,234.35        | 40,079.61        | 40,745.85             | 2,765.56                            |                              | 2,221.10              |                               | \$313,735          |
|   | Depreciation and Amortization                                                                                                    |                  |                 |                 |                  |                  |                       |                                     |                              |                       | 19,436,575.38                 | \$19,436,575       |
|   | Scholarships                                                                                                    | 2,450.00         | 31,906.17       |                 |                  |                  |                       |                                     | 1,745,197.97                 |                       |                               | <u>\$1,779,554</u> |
| / | Asset Retirement Obligation                                                                                                    |                  |                 |                 |                  |                  | 0.00                  | <u>61,729.41</u>                    |                              |                       |                               | \$61,729           |
|   | Claims and Losses                                                                                                    | (588,232.00)     |                 |                 |                  |                  |                       |                                     |                              |                       |                               | (\$588,232         |
|   | Other Operating Expenses                                                                                                    | 4,977,975.40     | 1,405,374.68    | 514,496.78      | 1,013,564.28     | 280,600.28       | 375,101.93            | 326,894.08                          | 0.00                         | 6,334.06              |                               | \$8,900,341        |
|   | Total                                                                                                    | \$71,087,778,80  | \$36,658,232.43 | \$58,279,925,89 | \$25,366,338,50  | \$6.251.979.53   | \$20,200,726.00       | \$17.165.433.21                     | \$2.010.979.51               | \$195,400.52          | \$19,436,575,38               | \$256,653,369      |

#### **REPORT FEATURES**

Level-B

- The top left of the report will show the report selected, Business Unit, Fiscal Year, and Period(s)
- The left side is organized by **Level B categorization** and the columns are organized by **function groups** which then together give results showing the monetary sums of all transactions regarding those B-levels and those functions
- The Totals on the bottom and right are for the totals of the **Functions** and **B-Levels**

### **DRILL-THROUGH FUNCTIONS**

- There are drill-throughs on both the **non-total** rows and the **total** rows
- When clicking one of the non-total rows, it will drill-through to **AFR012 GL Transaction Details** and show all transactions relevant to the number displayed in the cell you clicked
- When clicked one of the total rows, it will drill-through to **AFR012 GL Transaction Details** and show all transactions relevant to the numbers displayed in the cell you clicked

# **Cognos Report Functionalities**

### LAYOUT OVERVIEW

- Report results are typically displayed in an interactive HTML on screen style.
- Based on your selections, if any, the report will only display results that match your initial filtering choices.
- Reports on screen may combine the Level Number result with the Description for that level in one single column. (Report results exported to XLS will break these out, see <u>Run Report and Down Load section</u> below.)
- If there is an error in your request or no results can be produced, you get a return message showing the parameters you chose that produced these results. (See the <u>Error Results section</u> below for more information or to troubleshoot.)

|   |                                      | C9000 - Suspense<br>and Clearing | D9100 - Expense<br>Clearing | 91003 - Undistributed<br>Card Exp    | iP- | <u>649.25</u> | <u>649.25</u> |  |
|---|--------------------------------------|----------------------------------|-----------------------------|--------------------------------------|-----|---------------|---------------|--|
|   |                                      |                                  |                             | 91005 - Undistributed<br>Trav CC Exp |     | <u>0.00</u>   | <u>0.00</u>   |  |
|   |                                      |                                  |                             | Total                                |     | 649.25        | <u>649.25</u> |  |
|   |                                      |                                  | Total                       |                                      |     | <u>649.25</u> | <u>649.25</u> |  |
|   |                                      | Total                            |                             |                                      |     |               | 34,170,371.53 |  |
|   | Total                                |                                  |                             |                                      |     | <u>0</u>      | Q             |  |
|   | Sep 29, 20                           | 21                               |                             | 1 12:03:59                           | PM  |               |               |  |
| • | ⊼ Top ↑ Page up ↓ Page down ⊻ Bottom |                                  |                             |                                      |     |               |               |  |
| - | I                                    | Report - Tota                    | ป                           |                                      |     |               |               |  |
| 2 | $\overline{\uparrow}$                | Top 🛧 Pa                         | ge up 🔸 🖡                   | Page down                            | ≁   | Bottom        |               |  |
|   |                                      |                                  |                             |                                      |     |               |               |  |

- Use the "Page Down" Link at the bottom left to see additional pages (if any).
- Use the **"Bottom" Link** to skip to the last page of **Applied Parameters** where you can review what your filtering choices were on the initial **Prompt Page** selections. Use the **"Top" Link** then to return to your first page.

# Exporting Your Report Results

# **Exporting Your Report Results**

In the upper left hand or right hand of the toolbar on your screen, you will see options to run report and view your results.

#### EMAIL REPORT DIRECTLY

Click the **"Share"** symbol dropdown (next to the bell) on the upper right hand of the toolbar on your screen to select **"Email"**. Fill in the desired email address, any additional information, and your onscreen results will be emailed from within the Cognos program.

|              |        | •••• | Ŷ | ۵ | 2 | ? |
|--------------|--------|------|---|---|---|---|
| Share        |        |      | Î |   |   |   |
| Send         | Link   |      |   |   |   |   |
| Select a pla | tform: |      |   |   |   |   |
| 🗙 Email      |        |      |   |   |   |   |

÷.

Run HTML

Run as

#### RUN REPORT AND DOWNLOAD OPTIONS

**Click** on the **"Run as"** button (white circle) on the upper left hand of the toolbar of your screen to see selections for running or exporting your results:

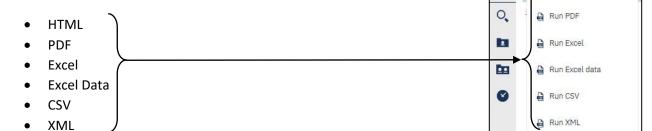

# Error Results

### Run Report Error

The following is an example of the standard results message when Cognos cannot determine a match for your requested filters:

*No data available for the parameters chosen, please review the parameters below: Fund Cat: 876* 

The selection you have made on the prompt page is listed automatically below the "No Data" message. Again, to re-run the report with a different selection, **click** on the "**Run as**" button on the upper left hand of the toolbar on your screen, and then **click** on the **Reset prompts and run** option (see note below for further instruction).

## Drill-Through Message or Error

The message below will be displayed when a zero amount without supporting details is clicked on during a drill through. The same message will be displayed when a drill through has error. If that happens, the statement below, **"The amount you clicked on was,"** will match the amount clicked on the report.

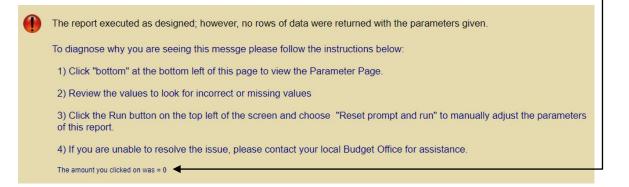